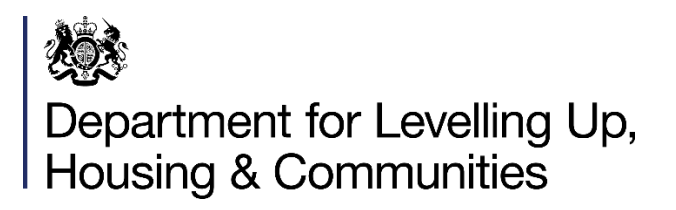

# **Towns Fund**

# **Monitoring & Evaluation: Performance Reporting Guidance**

## **Contents**

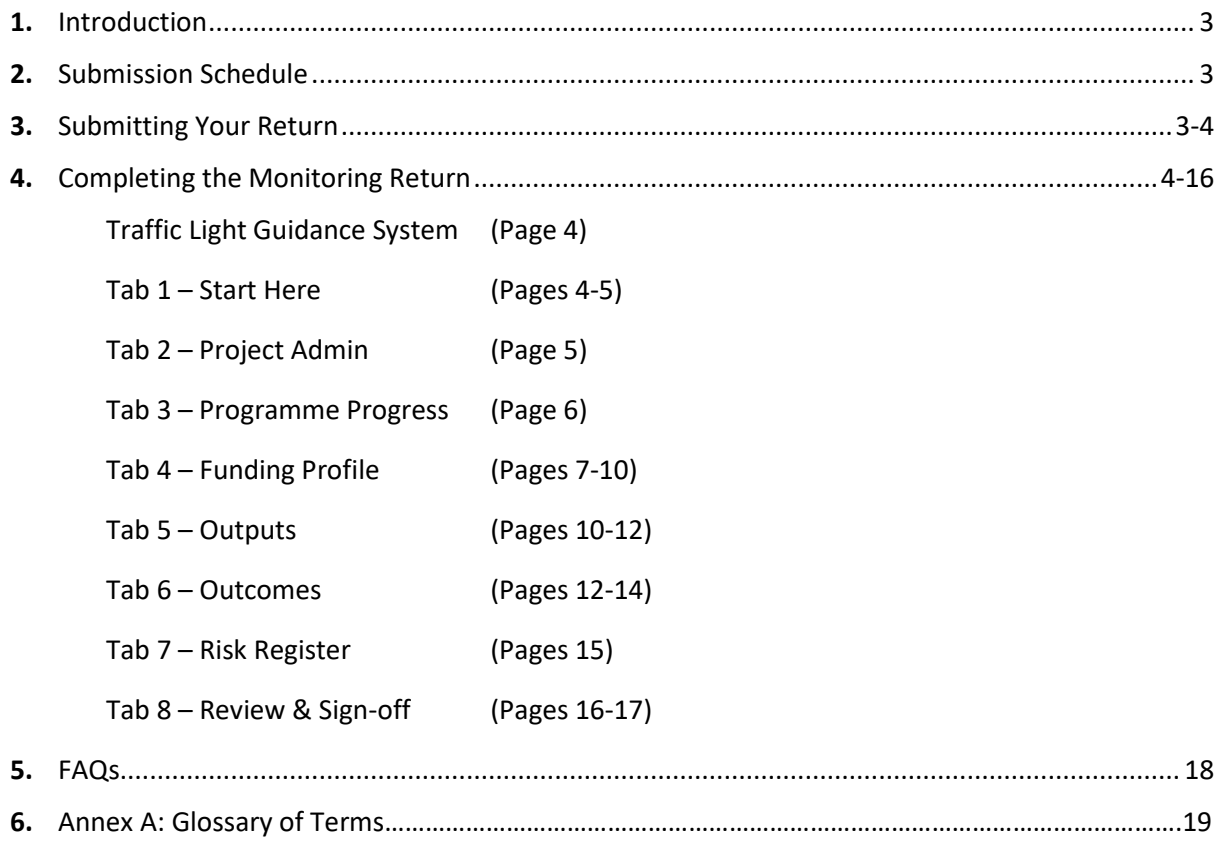

## **Version History:**

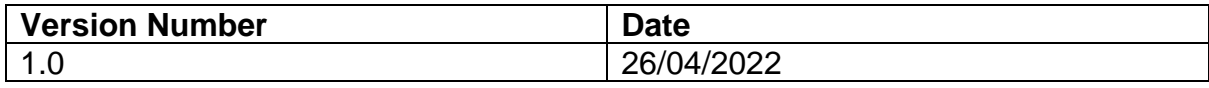

## **1. Introduction**

- 1.1 The Government launched the Towns Fund (TF) to invest in towns and high streets across England as part of its plan to level up our regions. This brought together the Town Deals and the Future High Streets Fund. 101 towns were selected to work with Government and agree a Town Deal. 72 places were successful in securing Future High Streets Fund funding.
- 1.2 As projects progress through the delivery phase, monitoring will be a key aspect to ensure we can effectively track the progress of TF and that projects are being delivering. It will also provide the opportunity to start learning about the impacts of interventions being delivered in places. It is the Government's aim to create a robust process, while minimising the burden on local authorities.
- 1.3 This guidance is aimed at Local Authorities. Where we say 'you', we are referring to the Local Authority. For the purposes of this document, towns and high streets are referred to as "places" throughout. Towns Fund refers to both the Town Deals and the Future High Streets Fund. Where an area of this guidance is only relevant to a Town Deals / Future High Streets Fund place respectively, it will be stated. Any initial queries about this guidance should be sent to: [Towns.Fund@levellingup.gov.uk.](mailto:Towns.Fund@levellingup.gov.uk)
- 1.4 This guidance document details the monitoring and reporting process for grant recipients and has been produced in line with the principles set out in the **TF M&E** [guidance document.](https://townsfund.org.uk/resources-collection/mhclg-monitoring-amp-evaluation-webinar?rq=monitoring)

## **2. Submission Schedule**

2.1 Local authorities will be expected to submit monitoring returns every six months covering Expenditure, Progress, Risks, Outputs and Outcomes.

## **3. Submitting Your Return**

- 3.1 The monitoring return has been created on Microsoft Excel.
- 3.2 It is important that your return is completed accurately and submitted to the Department for Levelling Up, Housing and Communities on time. Local authorities should contact the Department if they are unable to submit a return by the deadline. If a return is not received by the deadline, it may cause subsequent grant payments to be delayed or withheld.
- 3.3 For the Department to quickly process your return, local authorities must ensure that completed returns are signed by the Section 151 Officer (Chief Finance Officer) and by the Senior Responsible office for FHSF places. The completed document should be sent to the dedicated inbox: [Towns.Fund@levellingup.gov.uk.](mailto:Towns.Fund@levellingup.gov.uk) If the return is not

sent to this inbox, it may delay the Department processing your return and making subsequent grant payments.

## **4. Completing the Performance Monitoring Report**

The monitoring report consists of eight tabs that should be completed in numerical order. Details of each tab and completion instructions are set out below.

For Town Deal places that have only received a 5% CDEL payment and no project payments up until 31<sup>st</sup> March 2022, please only complete the following section.

- Tab 1 Start Here
- Tab 2 Project Admin (Section A only)
- Tab 4 Funding Profiles (Sections A and B only)
- Tab  $8$  Review & Sign

#### **Traffic Light Guidance System**

A Traffic Light Guidance System is used throughout the monitoring report to inform the user of any outstanding required inputs. The icon can be found in each tab header and in the Dashboard & Sign-Off tab.

- A green tick indicates all necessary inputs for that tab have been entered.
- An amber exclamation mark indicates a tab has been started but not yet completed.
- A red cross indicates that a tab has not yet been started.

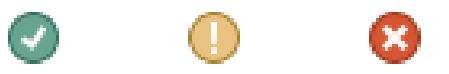

*Note*: The traffic light guidance system is a reference tool only, and as such we recommend verifying all sections of the reporting form are fully, accurately and correctly completed.

#### **Tab 1: Start Here**

This tab introduces the reporting template, navigational instructions and additional details on how to submit the monitoring return.

Local authorities **must select** the appropriate reporting period from the drop-down list (*Fig 1*). This will ensure only the required sections are completed.

Fig 1:

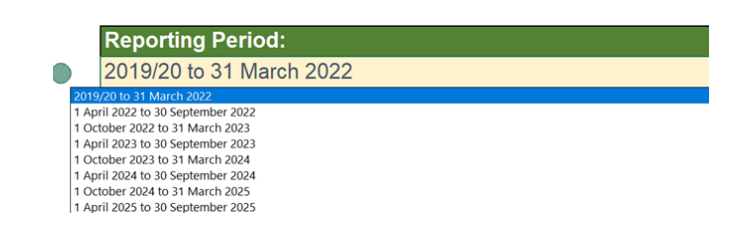

#### **Tab 2: Project Admin**

#### *Section A: Place Details*

- To complete this tab, begin by selecting the fund (Future High Streets Fund or Town Deals) and the place you are reporting on behalf of, using the dropdown list (*Fig 2*).
- Insert the grant recipients name in A3. For many places, this will be the name of the local authority the grant has been awarded to.

#### Fig 2:

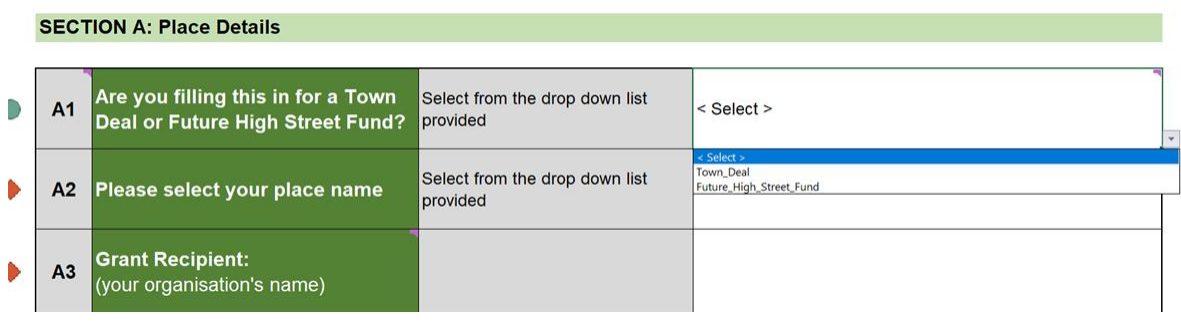

- Insert contact details for officers in A4 to A7. Please complete these fields with current information, to ensure the Department can maintain an up-to-date contact list and share key messages with the right people.
- For Town Deal places that have only received a 5% CDEL payment, please proceed to tab 4 Funding Profiles and complete sections A and B only.

#### *Section B: Project Details*

- Once the place has been selected in section A, the project name fields will be prepopulated for section B.
- If there are errors with the project names for your town or high street, please get in touch with us at Towns.Fund@levellingup.gov.uk.
- Section B requires details of the primary intervention theme and location of each project being delivered. A dropdown list has been provided for the intervention categories (*Fig 3*).
- For projects being delivered in multiple locations, please select this from the dropdown in column G and complete the corresponding fields in columns J to L.
- GIS map returns select Yes or No from the drop-down box these will need to be submitted separately.

#### Fig 3:

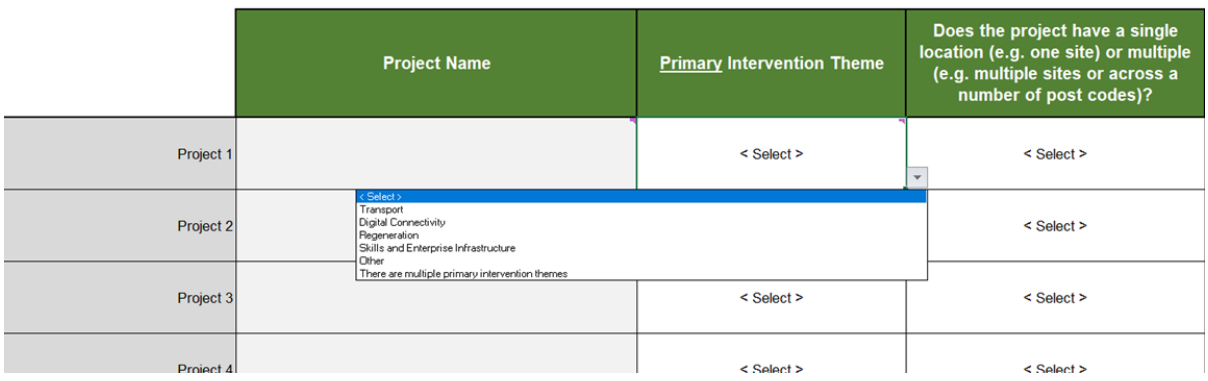

- The remainder of this section should then be completed.
- This tab will use the traffic light guidance system (column A) to indicate the status of each row.
- Once all the required rows are complete, a green tick will be displayed in the header (*Fig 4*).

#### Fig 4:

Project Admin **Town Deals and Future High Streets Fund Reporting Template**

#### **Tab 3: Programme Progress**

#### *Section A: Programme-Wide Progress Summary*

• This section allows you to provide an overall narrative for your programme of projects. You should enter responses in column D to the questions in column C (*Fig 5*).

#### Fig 5:

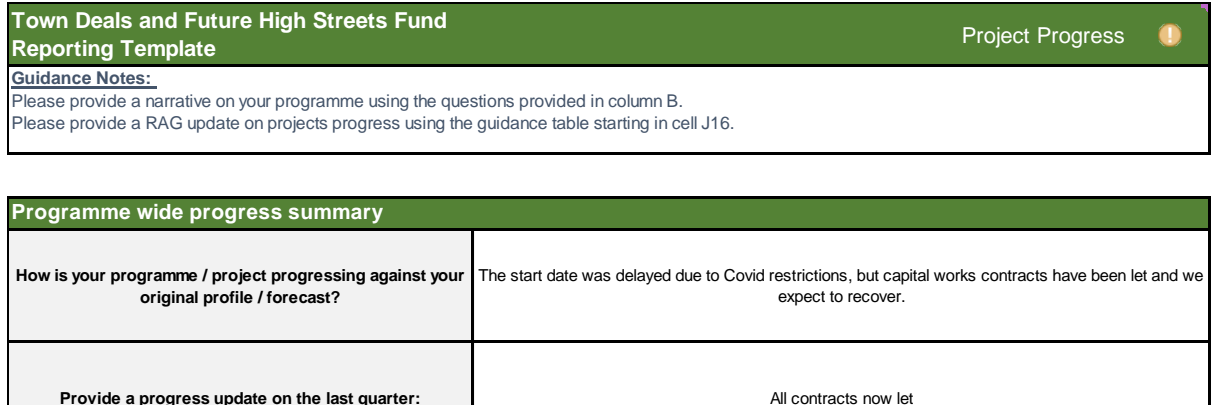

#### *Section B: Project Progress Summary*

- Section B allows you to provide a progress update on the individual projects being delivered. Project names will be pre-populated dependant on the place selected on the 'Start Here' tab.
- The start date, completion date and status must be provided for each project and should reflect your most recent workplan (*Fig 6).*

Fig 6:

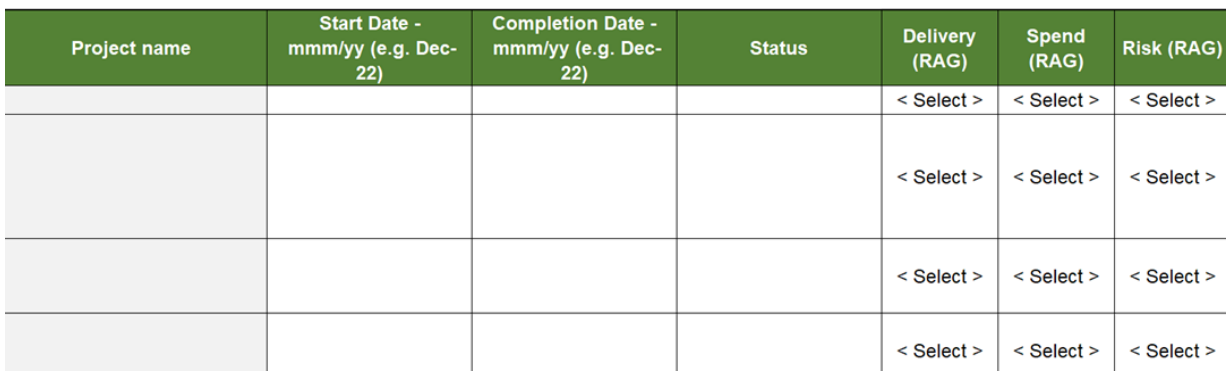

- The table also requests project RAG ratings on delivery, spend and risk. A RAG guidance table is provided in columns M to R to assist with rating projects against the three categories (*Fig 7*).
- Provide commentary on the project delivery status, RAG ratings and anything else you'd like to inform us about in column J.

Fig 7:

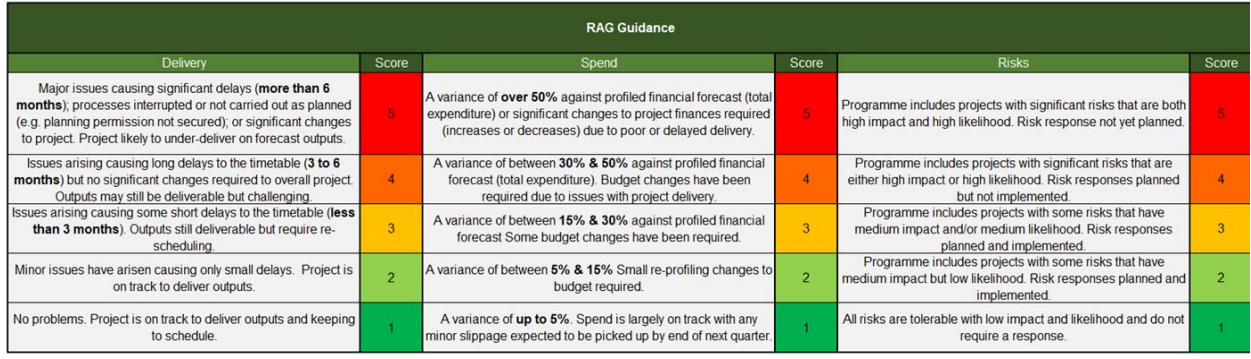

• Once responses have been provided for all questions, a green tick will be displayed in the header (*Fig 8*).

#### Fig 8:

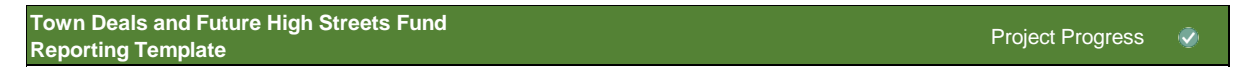

#### **Tab 4: Funding Profile**

• This tab seeks a breakdown of actual and forecasted expenditure for each Towns Fund project, as well as other funding sources.

#### *Section A: Confirmation*

• This confirmation section is for completion once sections B and C are complete (*Fig 9).*

#### Fig 9:

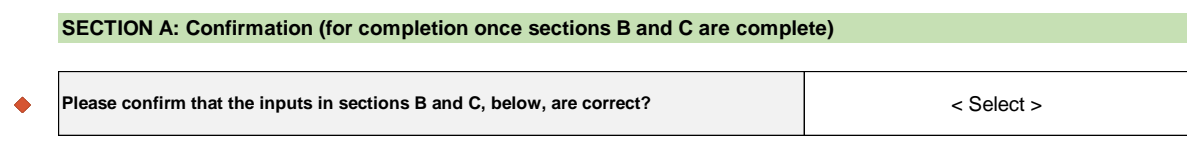

#### *Section B: Towns Deals Only - "Other" TD Funding*

- This section is for completion by Town Deals places only *(Fig 10).* FHSF places should continue to section C.
- For towns that have **only** received a 5% CDEL payment, you are only required to complete column E.

#### Fig 10:

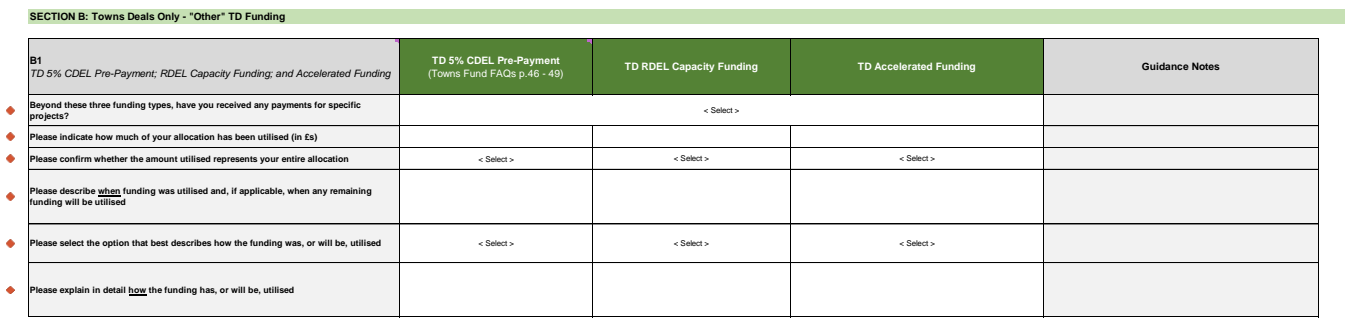

#### *Section C: Project Funding Profiles*

• The first table in this tab captures actual TF grant expenditure (*Fig 11*). You should enter the amount of TF grant utilised on project related activity and contractually committed amounts. Note - The cells will not allow any text to be entered.

#### Fig 11:

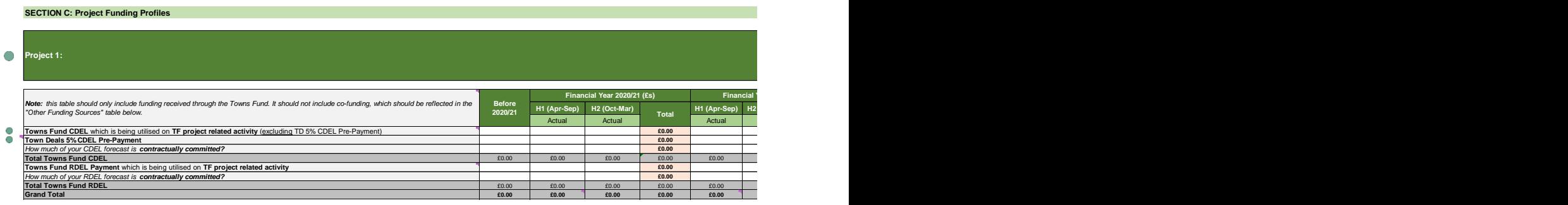

• *Note:* For Town Deals, CDEL and RDEL Programme Management Payments should be profiled separately in table B2 (*Fig 12*).

Fig 12:

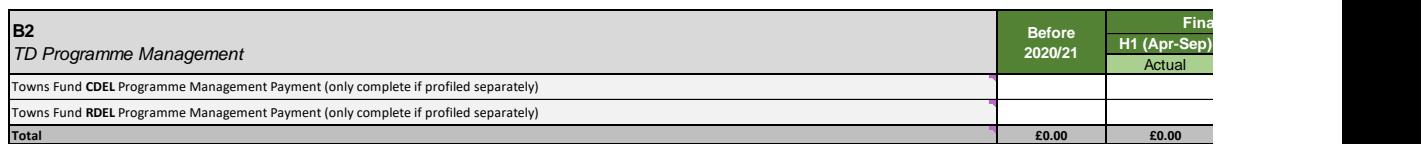

Depending on the reporting period, you will be asked to input actual and forecasted inputs for a period. The example below (*Fig 13*) requires actual figures until April 2022, and then forecasted figures up until project completion.

#### Fig 13:

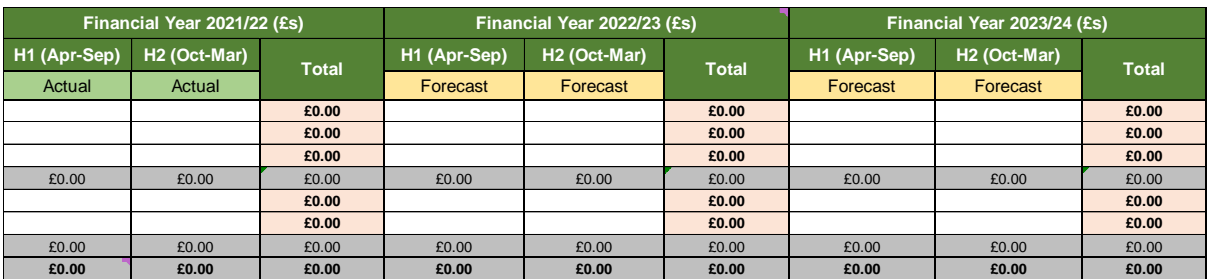

In the second table, you should provide a breakdown of actual and forecast expenditure of other funding sources six-monthly for each financial year (*Fig 14*). Note - The cells will not allow any text to be entered.

#### Fig 14:

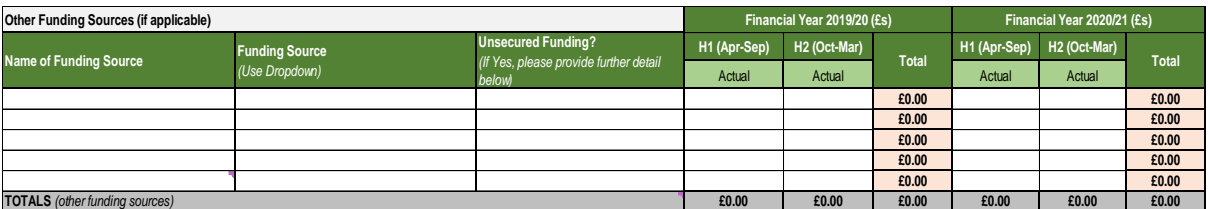

• The name of the funding source should be inputted, the funding source should be selected from the dropdown and confirmation of whether the source is secured or not should all be selected *(Fig 15).*

#### Fig 15:

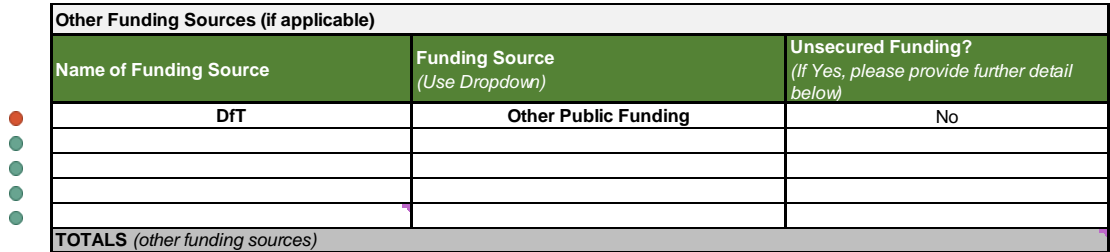

• Information should then be entered in the 'comments' table, particularly to explain any utilisation of Freedoms and Flexibilities, changes to profiled grant expenditure or any alterations to other funding sources and/or updates regarding any unsecured funding. • Once all applicable fields are complete, confirm your inputs using the confirmation box and ensure the correct reporting period is showing *(this would have been selected in the 'Start Here' tab Fig 1 above).* A green tick will appear in the header confirming that the tab is complete (provided there are no red validation circles) *(Fig 16).*

Fig 16:

 $\bullet$ 

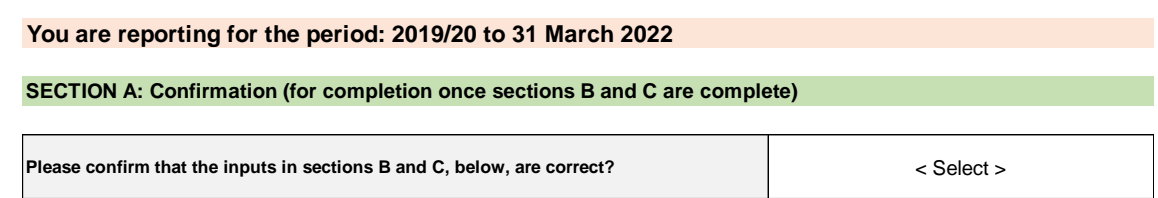

#### **Tab 5: Outputs**

#### *Section A: Confirmation*

• This confirmation section is for completion once section B is complete (*Fig 17*).

Fig 17:

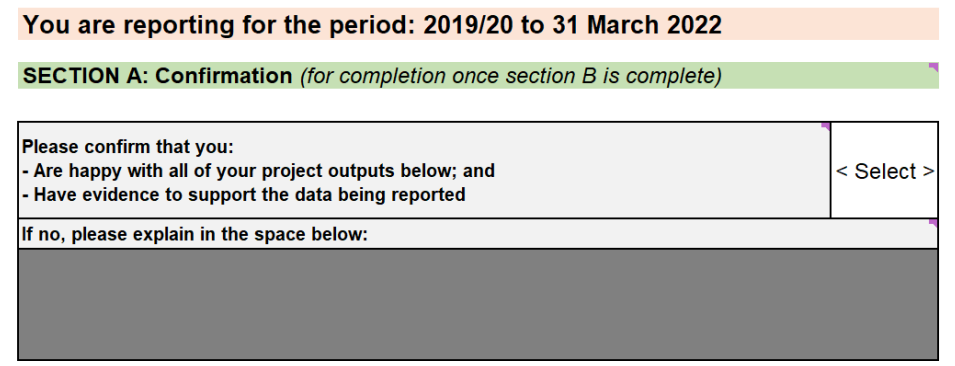

#### *Section B: Project Outputs*

- This tab asks for a breakdown of the actual and forecasted outputs for your projects per financial year up until 2025/26.
- Provide a consolidated figure for any outputs beyond April 2022 up until project completion *(Fig 18).*

#### Fig 18:

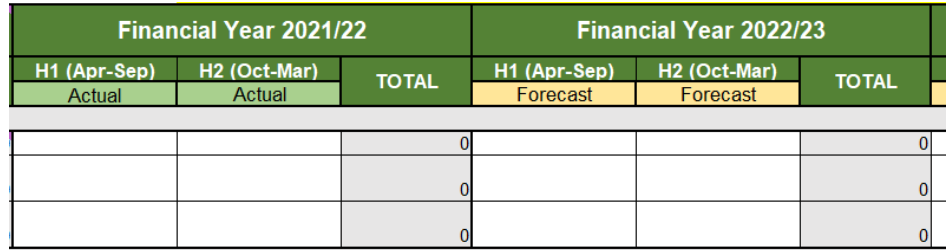

• Provide figures for the mandatory indicators by each 6-month period within each financial year up until 2025/26, and for beyond April 2026 up until project completion *(Fig 19).* The total columns highlighted grey or yellow will be automatically calculated and no input is required.

Fig 19:

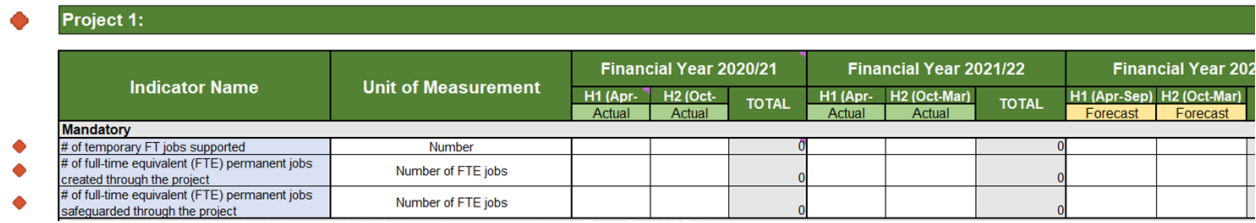

Note: Depending on the reporting period, you will be asked for both actual and forecasted inputs for a period. The example above *(Fig 19)* requires actual figures up until March 2022, and then forecasted figures beyond.

For indicators agreed in your M&E plan and any other indicators you would like provide data for, select from the dropdown list and provide the relevant data for that nonmandatory indicator *(Fig 20).* **As a minimum, you should select the indicators as set out in your agreed M&E plan.**

Fig 20:

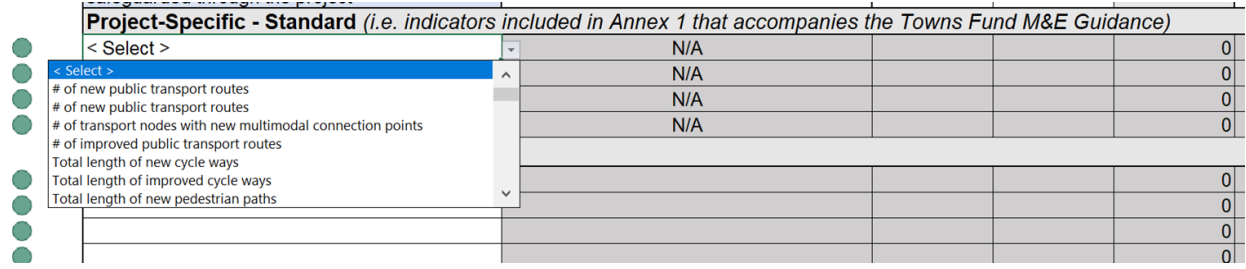

• If the output cannot be found from the dropdown list provided, please use the custom indicators section. Please ensure that you also provide a name for your custom indicator, and a unit of measurement *(Fig 21).*

Fig 21:

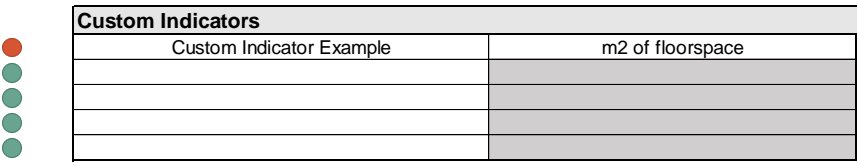

*Note*: Please ensure for each row, a number is entered for each period. If there are no outputs to record for a period, please ensure a 0 is entered.

• You will be required to provide output data for each project you are reporting on. As an example, *Fig 22* below indicates that input will be required for Project Y and for Project Z.

#### Fig 22:

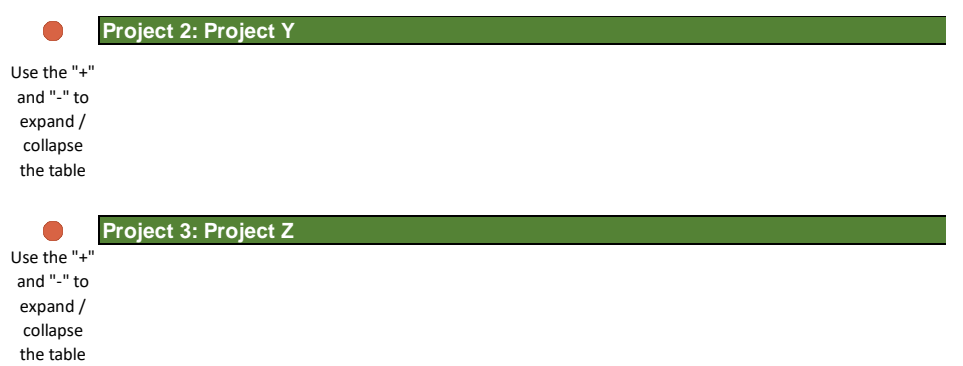

• Column A will show the completion status for each row using the traffic light guidance system described in the 'Start Here' tab. Before marking this tab as complete, you should also ensure that you have confirmed your outputs in the confirmation box in section A (*Fig 23).*

Fig 23:

#### **You are reporting for the period: 2019/20 to 31 March 2022**

**SECTION A: Confirmation** *(for completion once section B is complete)*

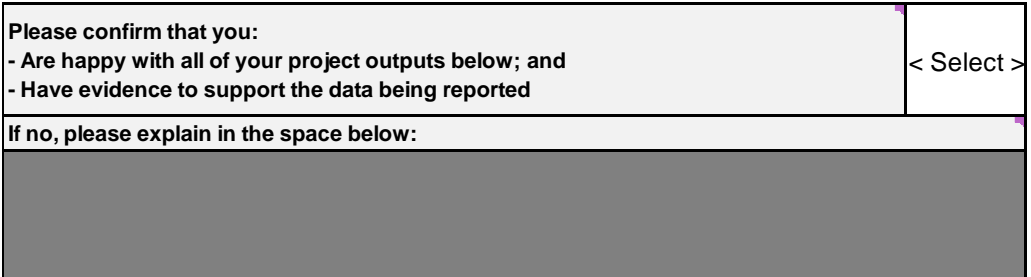

#### **Tab 6: Outcomes**

#### *Section A: Confirmation*

• This confirmation section is for completion once section B is complete *(Fig 24)*.

Fig 24:

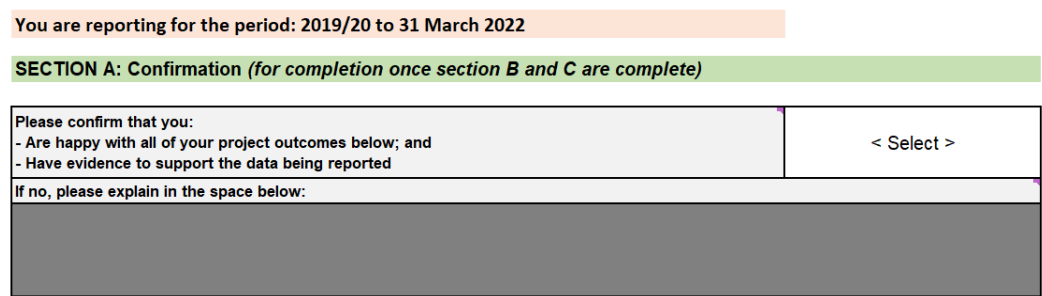

#### *Section B: Outcome Indicators*

• This table looks for a breakdown of the outcomes for your project per financial year up until 2025/26. Further to this, you should also provide a consolidated figure for any outcomes beyond April 2026 *(Fig 25).*

#### Fig 25:

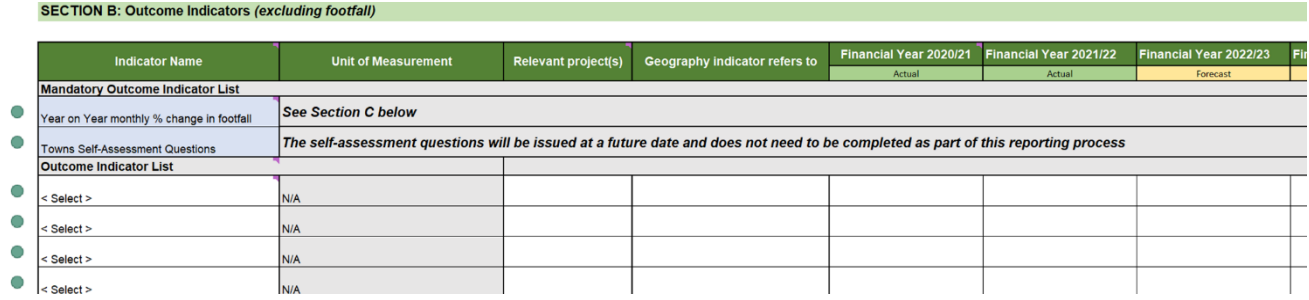

- To complete this section, select the outcomes relevant to your project from the list provided. Once you have selected an indicator, enter a figure for the unit of measurement which will auto populate once you select an indicator *(Fig 26).*
- Select which project the indicators are applicable to from the dropdown box. If they are applicable to more than one project, select "Multiple" from the list *(Fig 26).*

#### Fig 26:

Fig 27:

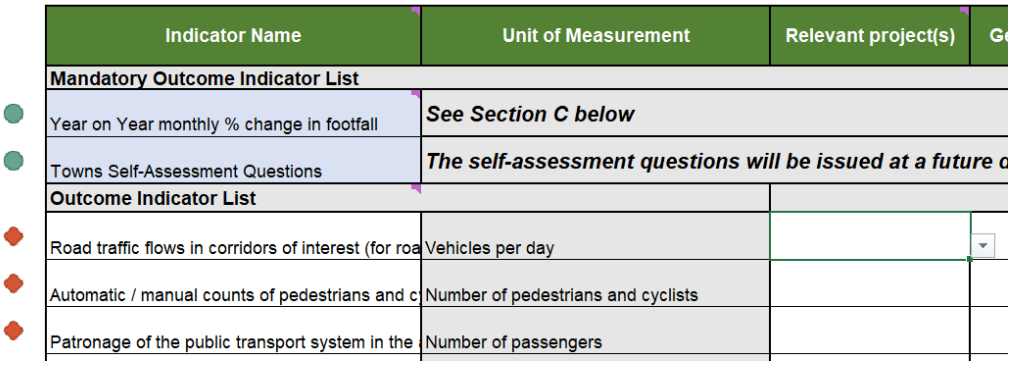

• You should then provide figures for the indicators chosen in your M&E plan for each financial year up until 2025/26, and for beyond April 2026.

Note: The total columns highlighted grey or yellow will be automatically calculated and no input is required

• If the outcome cannot be found from the list, please use the additional indicators section. Ensuring alongside data, that you also provide a name for your custom indicator, and a unit of measurement *(Fig 27).*

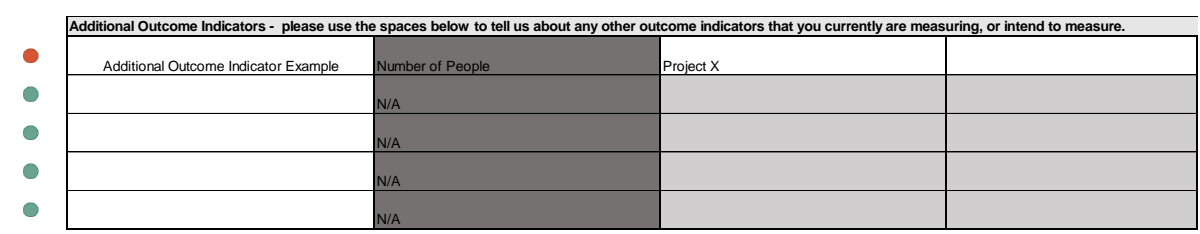

Note: Please ensure for each row you are providing data for, a number is entered for each period. If there are no outputs to record for a period, please ensure a 0 is entered.

#### *Section C: Footfall Indicator*

- The first two columns Indicator Name and Unit of Measurement are locked and are set at change in footfall, i.e., increase in visitor numbers or usage; and year-on-year increase of said visitors expressed as a percentage.
- Then select the relevant project (you are able to select "multiple" if you are recording data for more than one project) and the geography or area covered by the project(s) from the drop-down box. Note the options are broadly consistent with the geographies associated with the ONS Census areas (*Fig 28).*

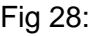

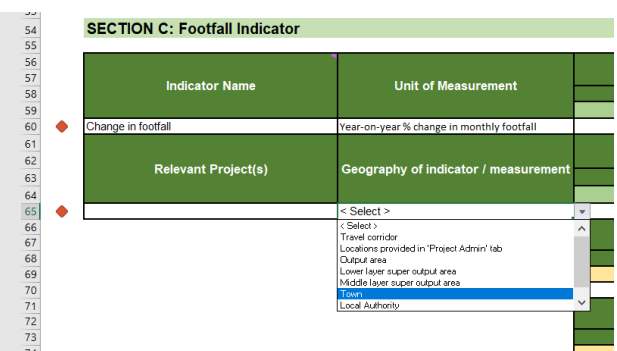

- Further information about census geography can be found here: [https://www.ons.gov.uk/methodology/geography/ukgeographies/censusgeograph](https://www.ons.gov.uk/methodology/geography/ukgeographies/censusgeography) [y](https://www.ons.gov.uk/methodology/geography/ukgeographies/censusgeography)
- Complete the table for the project lifetime. Note: figures beyond April 2026 will be collected at a later date (where relevant) (*Fig 29).*

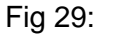

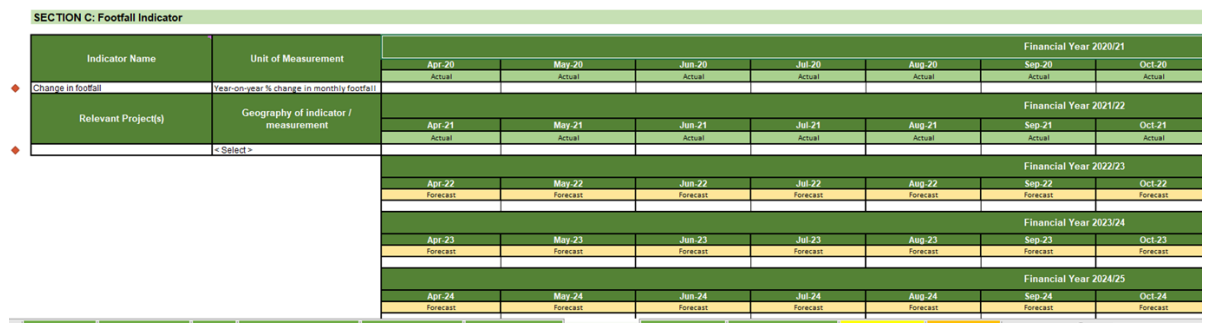

• Once all necessary responses have been provided for all of your selected outcomes, a green tick will be displayed in the header *(Fig 30).*

#### Fig 30:

**Town Deals and Future High Streets Fund Reporting Template** 

#### **Tab 7: Risk Register**

- This tab allows you to document the risks for your programme and projects, the impact they would have, and the responses you are taking to address the risks.
- If you consider any of these to be a top risk for both the overall programme and individual project/s, please add these in section A and section B for the relevant project/s.
- To complete this tab, you will be asked to provide responses within each of the columns for every risk you provide i.e., risk descriptions, mitigations, impact and likelihood scores *(See Fig 31).* Please ensure all columns are complete per row.

#### *Section A: Programme Risks*

- In section A, we will only be looking for a maximum of **three** key programme risks.
- If any top three risks that impact the overall programme and individual projects, please add these in both sections.

#### *Section B: Project Risks*

• This section will auto-populate a risk table for each of your projects. A maximum of **three** risks should be provided per project.

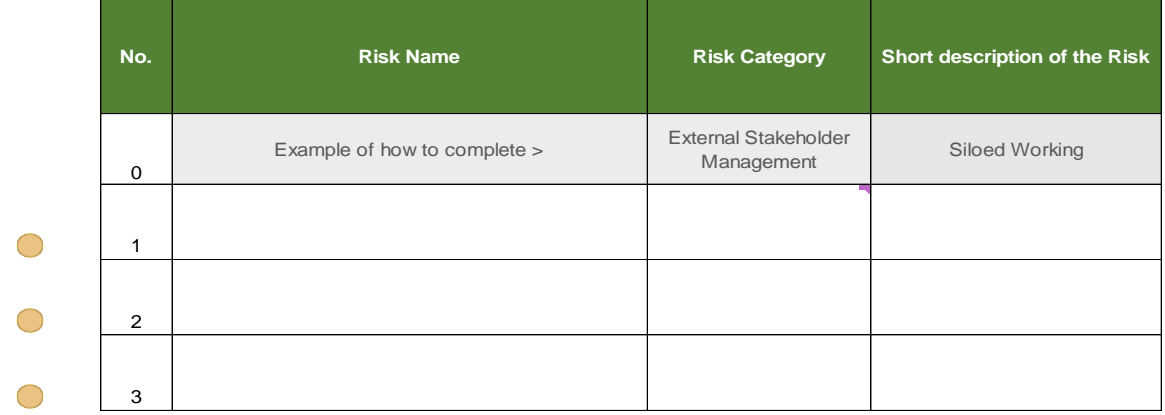

Fig 31:

Note: Some cells there is a drop-down option, and cells coloured yellow will be automatically calculated, thus requiring no input.

• Where a row is complete, the status of the row (column A) will change to the colour green, indicating that all responses required for that risk, have been provided *(Fig 32).*

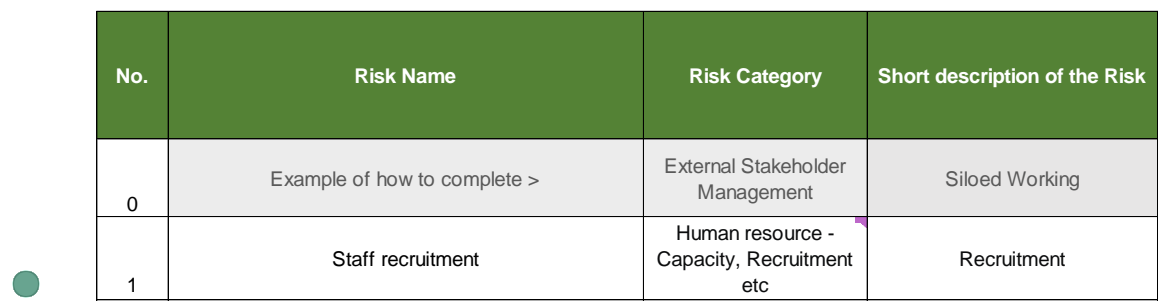

• Once all necessary responses have been provided for **all** your risks, a green tick will be displayed in the header *(Fig 33).* 

Fig 33:

**Town Deals and Future High Streets Fund Reporting Template** Risk Register Risk Register

Note: The validations for this tab will allow you to submit one risk at a minimum to mark this tab as complete. However, we advise that additional risks, up to three, are provided to offer a robust assessment of the risks to your project.

#### **Tab 8: Review & Sign-Off**

- This tab will provide you with a confirmation page that will display the status of the worksheet, but also allow for signature from your Chief Finance Officer.
- To begin with ensure that all other tabs are complete and are showing green ticks. Once completed, please ensure that a name, role, digital signature, and date has been provided for by your S151/Chief Finance Officer (*Fig 34).*
- A name, role, digital signature, and date from the SRO will also be prompted for FHSF places only.

## Fig 34:

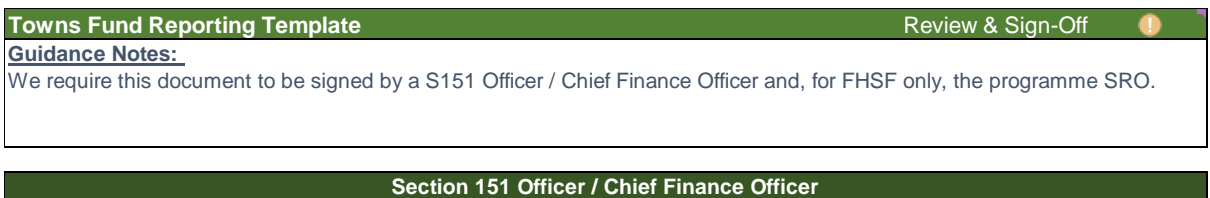

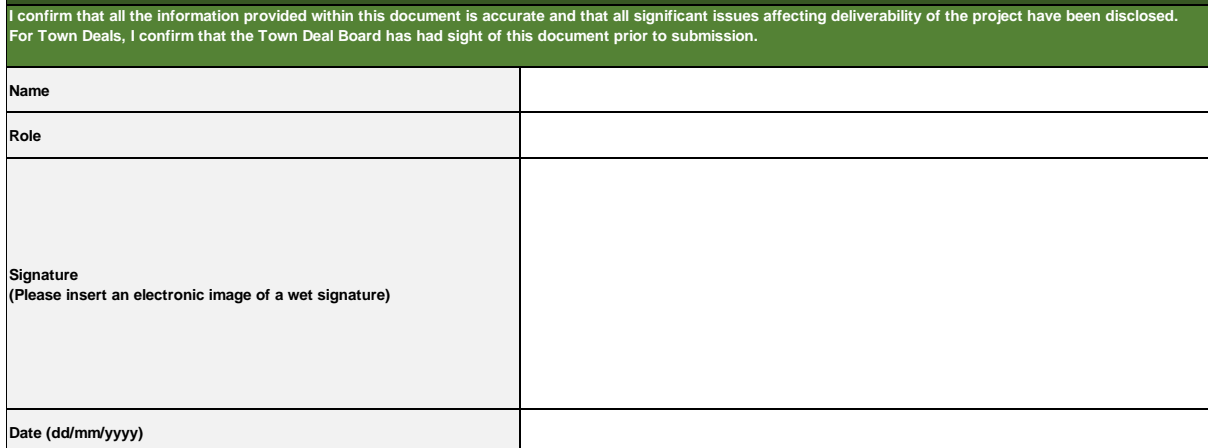

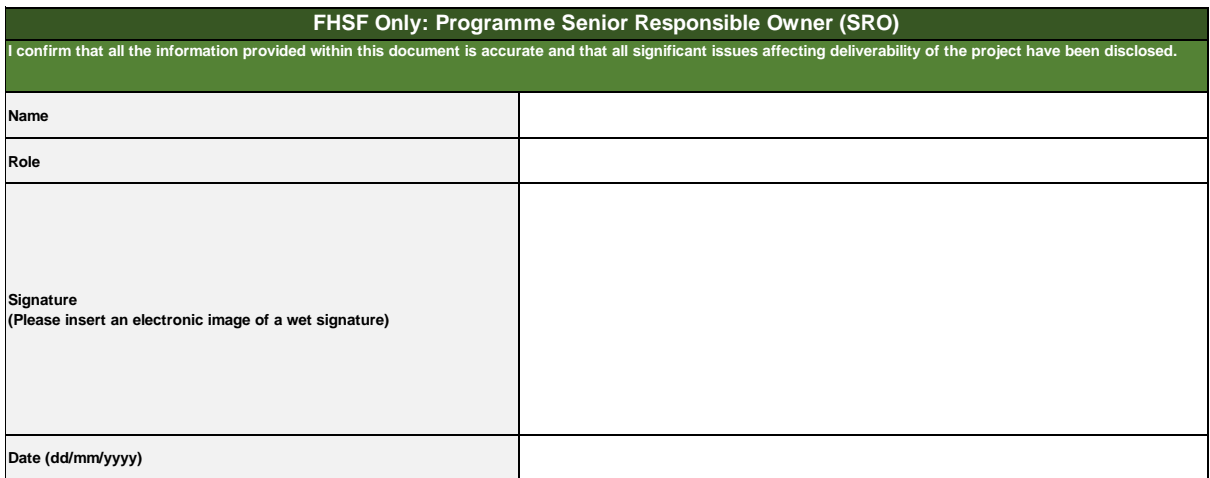

## **5. Frequently Asked Questions**

#### **Sign Off Form**

**Q:** I'm having issues with adding a signature to the sign off tab.

**A:** If you're experiencing issues adding the signatures, you can either save the Sign Off tab as a pdf and add the signature this way or get in touch with your Delivery Support Manager and we can assist with changing the protection settings for you.

#### **Risk Reporting**

**Q:** Some key programme risks also apply to projects. Can these be repeated, or should the risks be different?

**A:** We expect that there might be some overlap in the programme and project risks. On the project tabs, you could add some narrative to identify why a programme risk is also applicable to a specific project.

**Q:** What are the risk ID's? Is there a preferred format e.g. 001?

A: No preferred format. Please use your own. We may use it as a reference if we have any queries that we need to discuss with you.

#### **Q: Please could you clarify the proximity?**

**A:** This indicates how soon you expect a risk might arise. So, the dropdown options range from next 6 weeks to more than 12 months. This helps to highlight risks that might soon become an issue and may need more urgent attention, as well as those that are less urgent.

#### **Programme-wide Reporting**

**Q:** In terms of % of projects started on time - if only one project/intervention was scheduled to start this year and it has started on time as per work plan - does this mean you record 100%?

**A:** Yes, please provide a percentage of projects that started on time according to your work plans. For example, if two projects have started but only one of these started on time then enter 50% and so on.

**Q:** Is the % of projects starting on time 'according to contract' based on the original Business Case/MOU milestones or the actual construction 'contract' for each project? **A:** Your work plan is appended to our MOU. Please use your work plan as the basis to calculate the % of projects starting on time.

## **Annex A: Glossary of Terms**

**Accelerator funding**: This was paid to places in September 2020 for shovel ready projects in advance of deals being announced. Grants ranged from £500,000 to £1million per place [https://www.gov.uk/government/news/80-million-boost-to-towns](https://gbr01.safelinks.protection.outlook.com/?url=https%3A%2F%2Fwww.gov.uk%2Fgovernment%2Fnews%2F80-million-boost-to-towns&data=04%7C01%7CMichelle.Saunders%40levellingup.gov.uk%7C3e78553dce0a4d5f465808da1966ad4f%7Cbf3468109c7d43dea87224a2ef3995a8%7C0%7C0%7C637850226019601953%7CUnknown%7CTWFpbGZsb3d8eyJWIjoiMC4wLjAwMDAiLCJQIjoiV2luMzIiLCJBTiI6Ik1haWwiLCJXVCI6Mn0%3D%7C3000&sdata=hMs2aIK5UuadObL8uL73oOsxQC%2BP1A5YcqEDxKwYqXo%3D&reserved=0)

**Programme management**: towns have the option to profile programme management payments as part of their Town Deal. This is for cross-cutting costs associated with a Town Deal, such as supporting a Town Deal Board or developing M&E plans. Not all towns have chosen to profile programme management. If you have, it will be listed as a budget line in your latest agreed financial profile.

**Revenue capacity funding**: was paid in two tranches in 19/20 and 20/21. It was paid as RDEL grant to provide additional capacity for towns including to develop Town Investment Plans and project business cases.

**5% CDEL funding**: this was paid to towns following their Grant Offer Letter, to accelerate delivery and support early project costs in advance of summary documents being agreed.